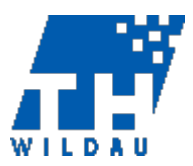

# **Screencasts / Camtasia**

Die folgenden Hinweise sind für die Erstellung eines Lehrvideos mit Camtasia gedacht. Die Aufzeichnung von Powerpoint gestützten Vorlesungen ist mit Camtasia auch möglich, dann ändern sich jedoch einige Punkte bei der Vorbereitung bzw. Aufnahme.

## Vorbereitung

- Desktop-Benachrichtigungen ausschalten (damit keine Pop-Ups während der Aufnahme angezeigt werden)
- $\checkmark$  Computer mit Netzkabel betreiben
- $\checkmark$  Mikrofon testen: Wie laut muss ich sprechen, damit die Aufnahme nicht zu leise ist? Ggf. die Aufnahmelautstärke am Regler erhöhen.
- $\checkmark$  Mikrofonkabel so führen, dass es nicht gegen das Mikrofon schlagen kann (am besten über den Rücken führen). Auch große Ohrringe können Störgeräusche erzeugen.
- $\checkmark$  Störgeräusche von außen (Schritte auf dem Flur, Gespräche auf dem Flur, starker Regen / Gewitter etc.) werden durch ein gutes Mikrofon mitaufgenommen. Neben einem ruhigen Raum sind daher Randzeiten / vorlesungsfreie Zeiten am besten für eine Aufnahme geeignet.
- $\checkmark$  Eher einen kleinen Raum wählen (es entsteht weniger Hall), bei mehreren aufeinander aufbauenden Screencasts immer den gleichen Raum nutzen.
- $\checkmark$  Bei der Erstellung oder Verwendung einer Powerpoint-Präsentation bereits an die Darstellung bei den Nutzer/innen denken (z. B. Gestaltung der Folien, Auflösung, mögliche Endgeräte).
- $\checkmark$  Erstellung eines "Drehbuchs", in dem die Stellen, an denen "geklickt" oder eine Pause gemacht werden muss, deutlich markiert sind (z. B. mit einer anderen Farbe). Dies ist besonders bei animierten Powerpoint-Folien wichtig. Ob der zu sprechende Text schriftlich ausformuliert werden sollte, hängt vom persönlichen Arbeitsstil ab. Erfahrungsgemäß gibt es auch bei Sachverhalten, die der/dem Sprechenden sehr geläufig sind, manchmal Formulierungsschwierigkeiten – ggf. Kernsätze vorformulieren.
- $\checkmark$  Keine Materialien Dritter verwenden, wenn diese urheberrechtlich geschützt sind
- $\checkmark$  Nur Verweise, die sich auf das vorliegende Video beziehen (oder die Videoserie)
- $\checkmark$  Keine Verweise auf Materialien, die die Zuschauer nicht haben
- $\checkmark$  Starten des CamStudio-Recorders mit folgenden Einstellungen:
	- o Tonaufnahme über Mikrofon (Achtung: prüfen, ob das angeschlossene Mikrofon anstelle des internen Mikrofons ausgewählt ist)
	- o Vollbildaufnahme des aufzunehmenden Programms
	- o Programm bei der Aufnahme minimieren
	- o Tastenkürzel zum Starten und Stoppen angeben

## Aufnahme

- $\checkmark$  Für die Aufnahme mit CamStudio:
	- o Sämtliche Befehle per Tastatur eingeben (damit der Mauszeiger nicht die Aufnahme stört)
	- o Aufpassen, dass Mauszeiger und Taskleiste während der Aufnahme nicht im Bild sind – es sei denn, sie werden für die inhaltliche Vermittlung benötigt
	- o Wenn die Maus für die inhaltliche Vermittlung benötigt wird, darauf achten, dass der Mauszeiger nicht mehr als nötig bewegt wird.
- $\checkmark$  Lange Erläuterungen evtl. in mehreren Abschnitten aufnehmen (falls im Nachhinein ein Fehler entdeckt wird, muss nicht so viel neu erstellt werden)
- $\checkmark$  Am Ende: Erst die Aufnahme beenden, dann das aufgenommene Programm schließen bzw. minimieren (um keine unnötige Unruhe in den Film zu bringen)

Projekt "SOS - Strukturierung und Optimierung des Selbststudiums" Juni 2016 Das Projekt wird vom BMBF im Rahmen des Qualitätspakts Lehre gefördert.

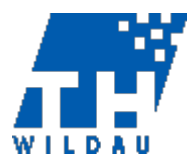

 $\checkmark$  Zu Beginn und Ende der Aufnahme ein paar Sekunden Ruhe mitfilmen (so kann leichter geschnitten werden)

#### Nachbearbeitung

- $\checkmark$  Falls die Webcam die/den Sprechende/n aufgenommen hat, darauf achten, dass die Aufnahme so platziert wird, dass sie auf keiner Folie etwas verdeckt. Die Webcam-Aufnahme kann durch die Einstellung 100 %iger Transparenz auch für bestimmte Abschnitte des Screencasts verborgen werden (eine teilweise Löschung ist nicht möglich).
- Übergänge zwischen den Folien prüfen
- $\checkmark$  Im Bereich "Audio" können Klicks und Störgeräusche nachträglich entfernt werden.
- $\checkmark$  Beim Produzieren können verschiedene Formate und Auflösungen ausgewählt werden. Für eine hohe Qualität kann MP4 bis zu 1080p gewählt werden. Bei den benutzerdefinierten Produktionseinstellungen ist unter "Größe" die Einbettungs- und Videogröße manuell einstellbar. Allerdings wird die Ladezeit für das Video länger, je höher die Qualität ist – dies ist wichtig bei Veröffentlichungen im Netz. Unter Audioeinstellungen kann auch die Lautstärke insgesamt eingestellt werden.
- $\checkmark$  Bei Hintergrundmusik empfiehlt es sich, auf Audio ggf. ein- und auszublenden.
- $\checkmark$  Blenden können über den Button "Übergangseffekte" hinzugefügt werden.

#### Interaktivität

- $\checkmark$  Bei längeren Videos bietet es sich an, ein Inhaltsverzeichnis zu integrieren, damit die Nutzer/innen einzelne Abschnitte auswählen können. Am Beginn jedes Abschnitts muss hierfür eine Markierung eingefügt werden (Strg M oder über der Timeline auf die entsprechende Stelle klicken). Das Inhaltsverzeichnis kann dann beim Produzieren unter "Markierungsoptionen" eingestellt werden. Diese findet man bei den benutzerdefinierten Produktionseinstellungen unter Optionen, nachdem man die Videooptionen mit "weiter" verlassen hat.
- $\checkmark$  Die Quizfunktion ist nicht empfehlenswert, da man keine Feedbacks eingeben kann. Es steht im Wesentlichen der Fragetyp "Multiple Choice" zur Verfügung. Außerdem ist der Nutzer gezwungen, den Test zu absolvieren. Auch über die Funktion "Inhaltsverzeichnis" kann nicht über den Test hinweggesprungen werden. Eine Alternative ist die Einfügung eines Hotspots über die Funktion "Callout". Der Hotspot kann dann beliebig verlinkt werden, so dass man auch auf E-Assessments verlinken kann, die mit dem Programm "Questionmark Perception" erstellt wurden. Wenn man einen Linkbutton einfügt, sollte man einplanen, dass dieser so lange zu sehen ist, dass er bequem angeklickt werden kann.
- $\checkmark$  Achtung beim "Produzieren und Weitergeben": Inhaltsverzeichnisse und Hotspots gehen verloren, wenn nur eine MP4-Datei erzeugt wird. Sie bleiben erhalten, wenn man unter "benutzerdefinierte Produktionseinstellungen" geht und im Smartplayer eine entsprechende Auswahl bei "Markierungsoptionen" trifft.
- $\checkmark$  Es ist nicht möglich Interaktivitäten im Video, wie z. B. Quiz-Verlinkungen, auf Youtube darzustellen.
- $\checkmark$  Interaktive Videos können innerhalb der Moodle-Plattform hochgeladen werden. Siehe hierzu *"Checkliste – Hochladen von interaktiven Videos auf Moodle"*.